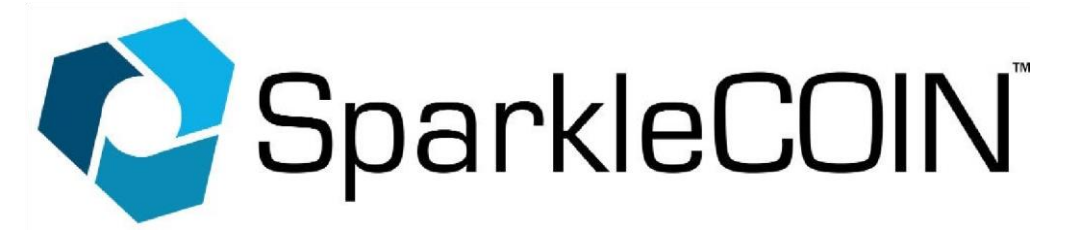

**New Wallet 1.2.0 Update Import Steps (Mac Operating System)** 

**\*\*\*Please make sure you have an External Drive (or USB Flash Drive) to complete this process correctly. Before beginning, make sure to connect your External Drive to the computer. We cannot be responsible for the loss of Wallet data/coins if you do not follow this guide directly.\*\*\***

1) Open your SparkleCOIN Wallet Application. If you are unsure how to do so, you can click on the magnifying glass icon at the top right of the screen, and enter "Sparklecoin". Then select the SparkleCOIN application.

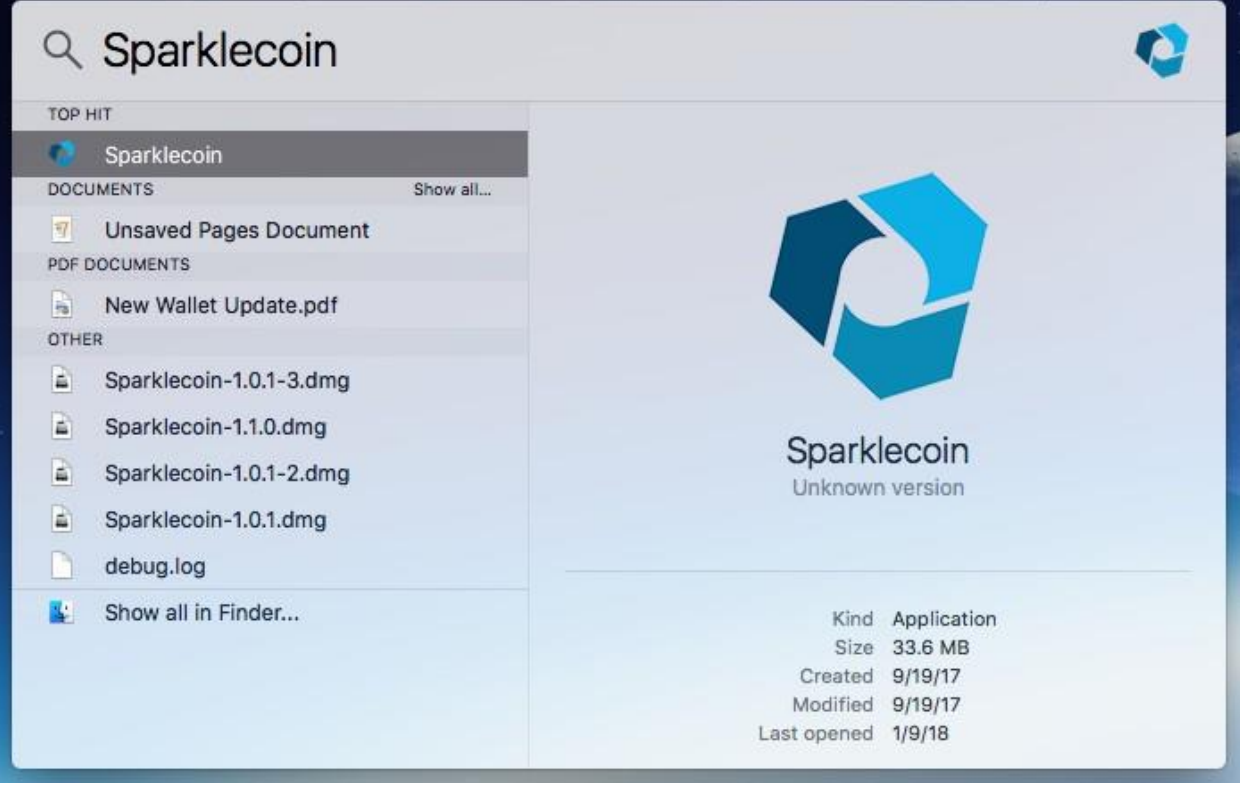

2) Once your wallet opens, select "File" at the top, then "Backup Wallet".

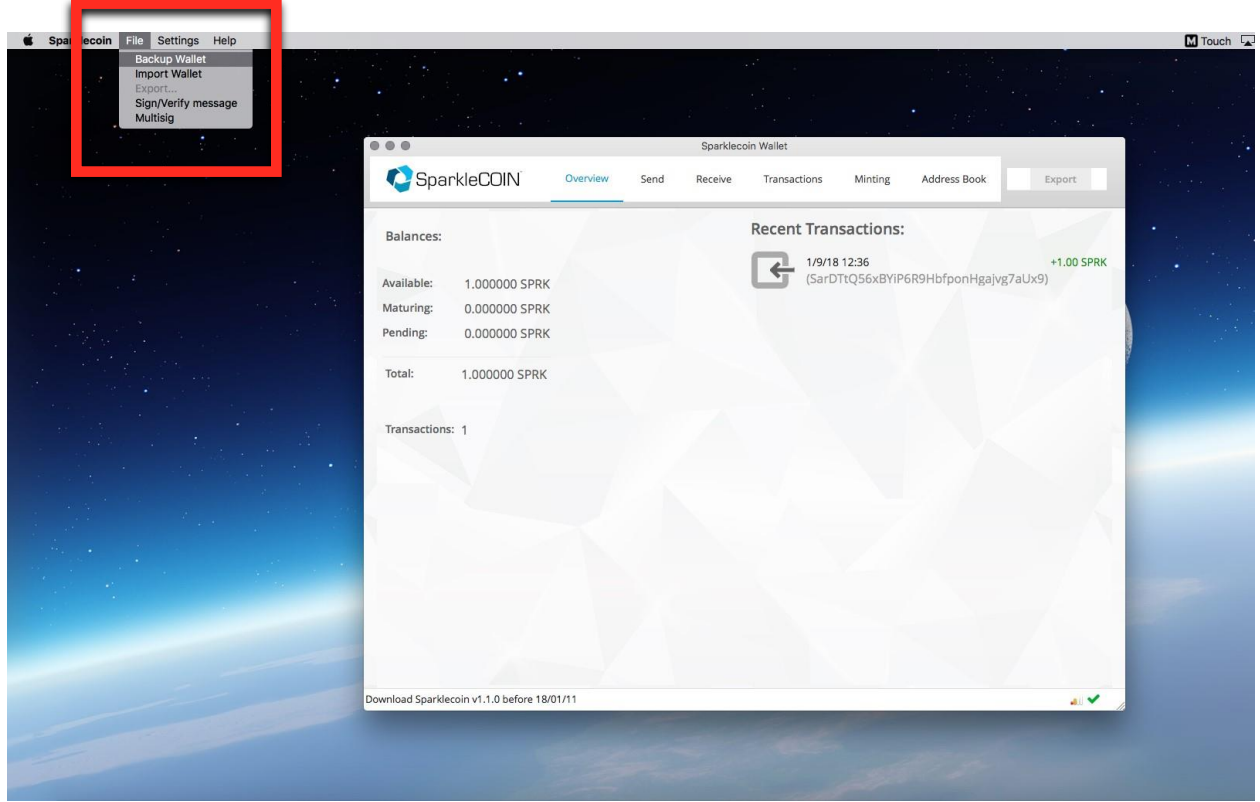

3) Once here, save your file using the name "wallet". This will in effect name the file "wallet.dat". Under the "Where" section, please select your external drive that you connected to your computer. In this case, our External Drive is titled "Untitled".

\*\*\*This wallet.dat file retains records of your coin transactions on the blockchain. Please store this drive and wallet.dat file in a safe place, in the event that your computer crashes, you can use this file to gain access to your coins again.\*\*\*

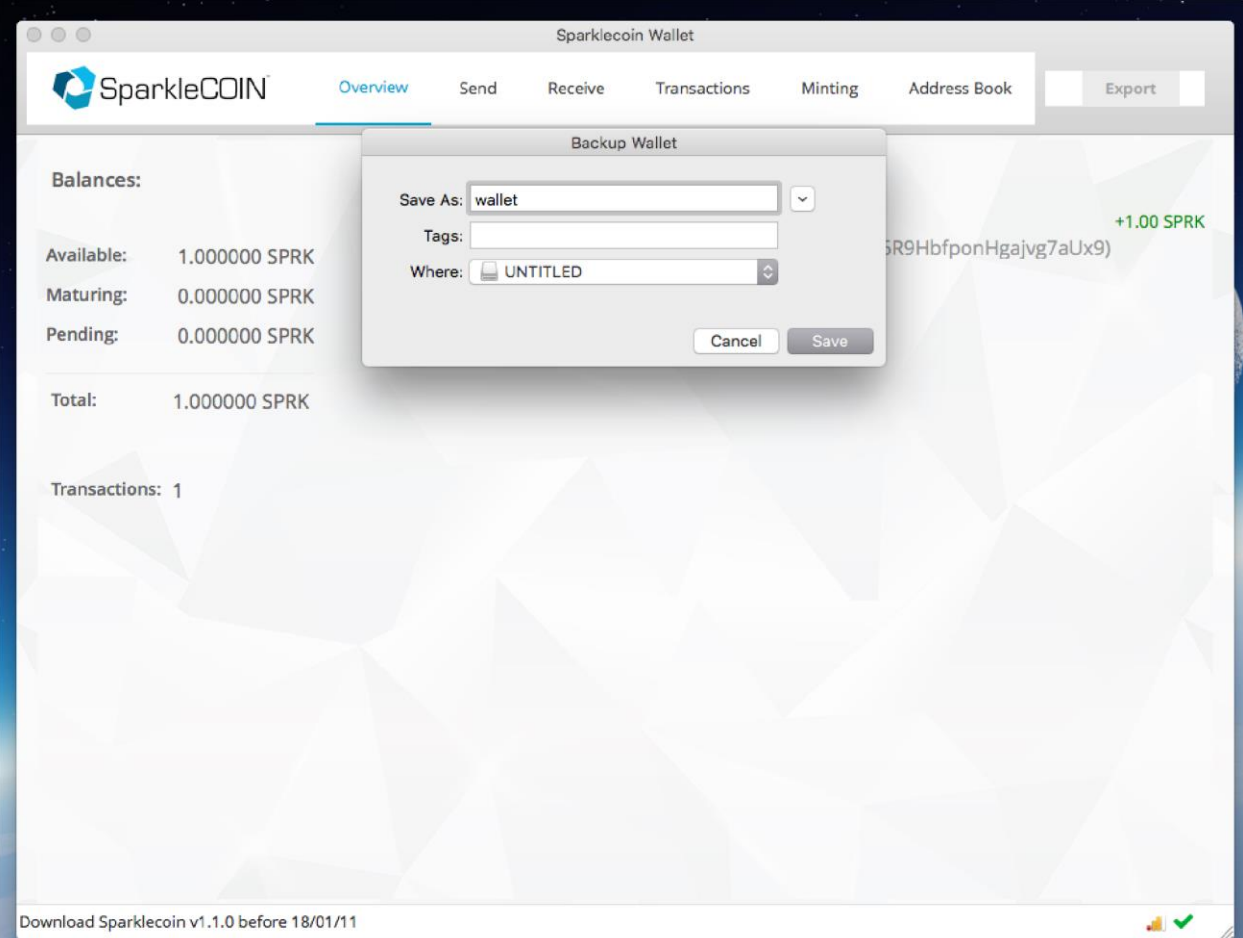

4) Once you have backed up your wallet, you can now head over to [www.sparklecoin.com](http://www.sparklecoin.com/)[,](http://www.sparklecoin.com/) and select "Wallet".

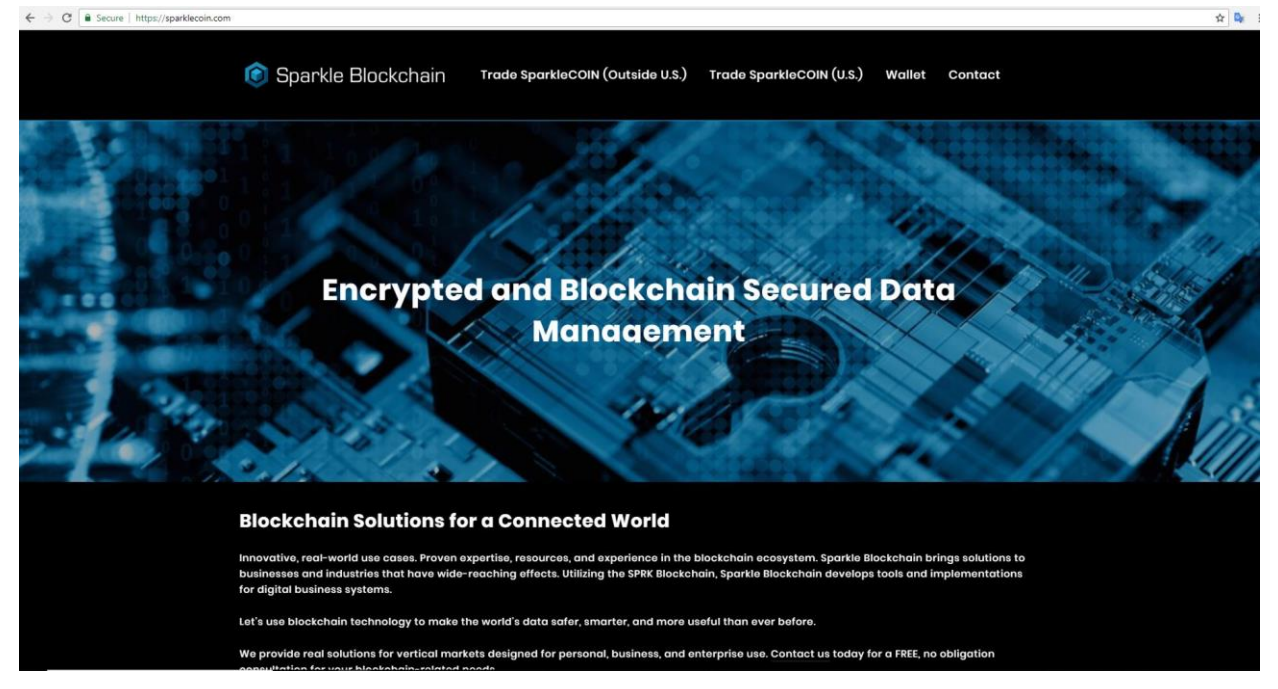

5) You will be brought over to our download page, where you can click on and download the new wallet update "Sparklecoin-1.2.0.dmg". The .dmg file is for Mac systems.

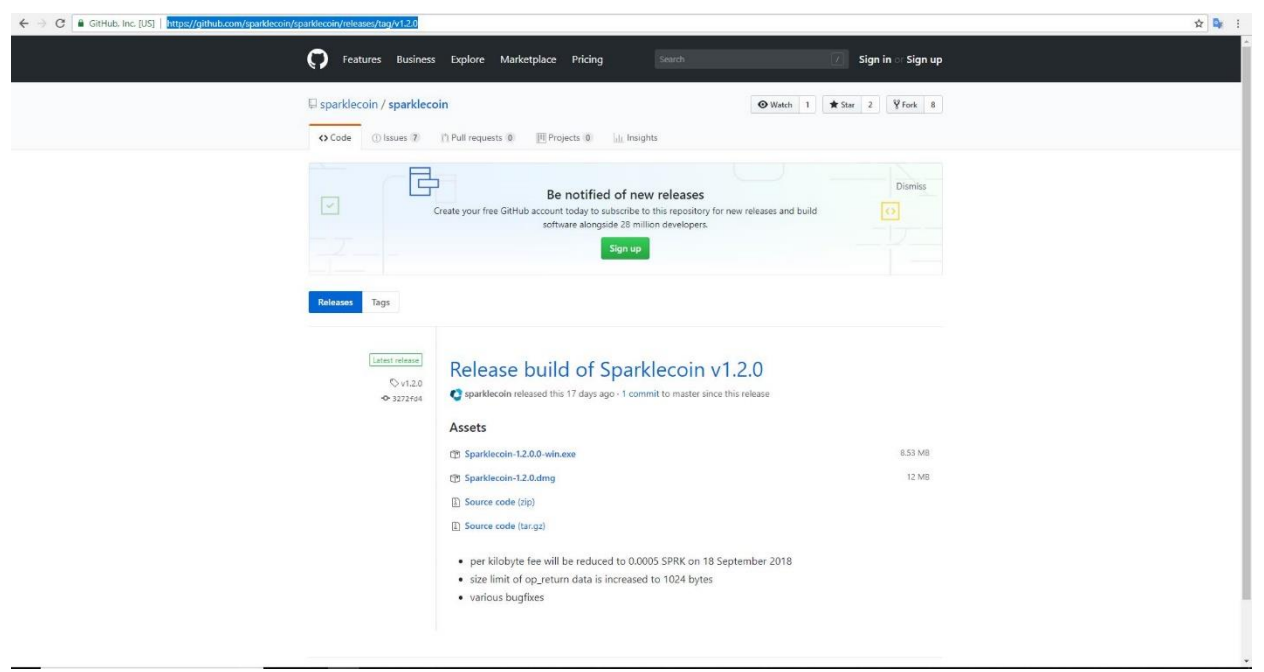

6) Once you download the file, it will be sent to your downloads folder.  $\begin{bmatrix} 1 \\ \text{SEP} \end{bmatrix}$ 

7) Open your download folder and click on the "Sparklecoin-1.2.0.dmg" file that was just downloaded. It will prompt you to drag the application into your Applications Folder.

You will be prompted to replace the existing file with the one you are moving. Please click "Replace".

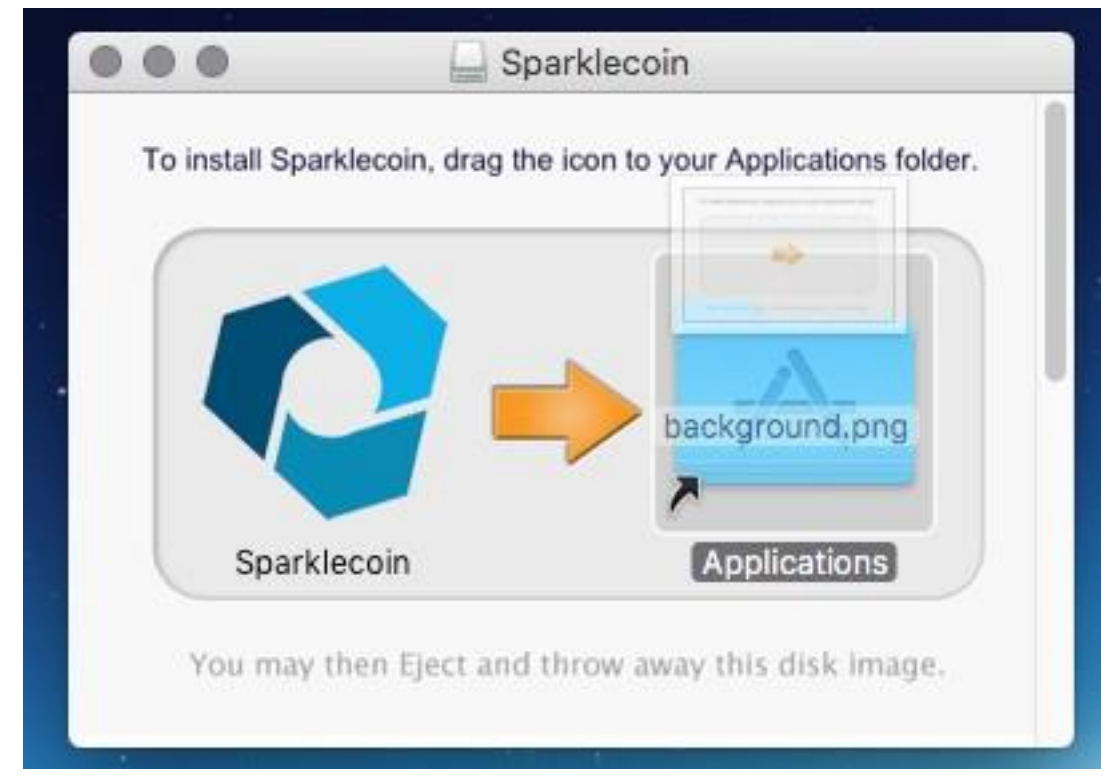

8) Once the wallet installs, you can open the application up again. If you are unsure how to do so, you can click on the magnifying glass icon at the top right of the screen, and enter "Sparklecoin". Then select the SparkleCOIN application.

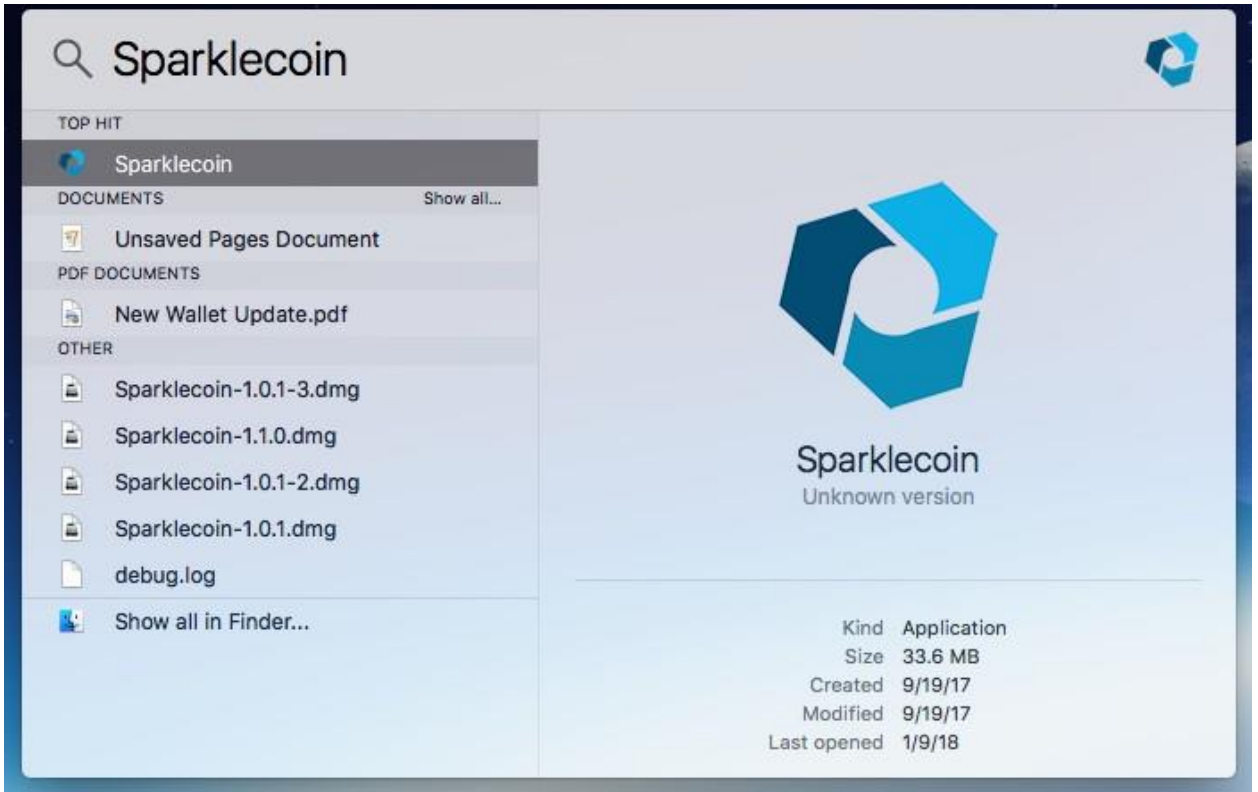

9) Your wallet will boot up normally, and your coins will remain available. (You can check the wallet version by clicking "Sparklecoin" at the top left, and then selecting "About Sparklecoin". You will see version 1.2.0)

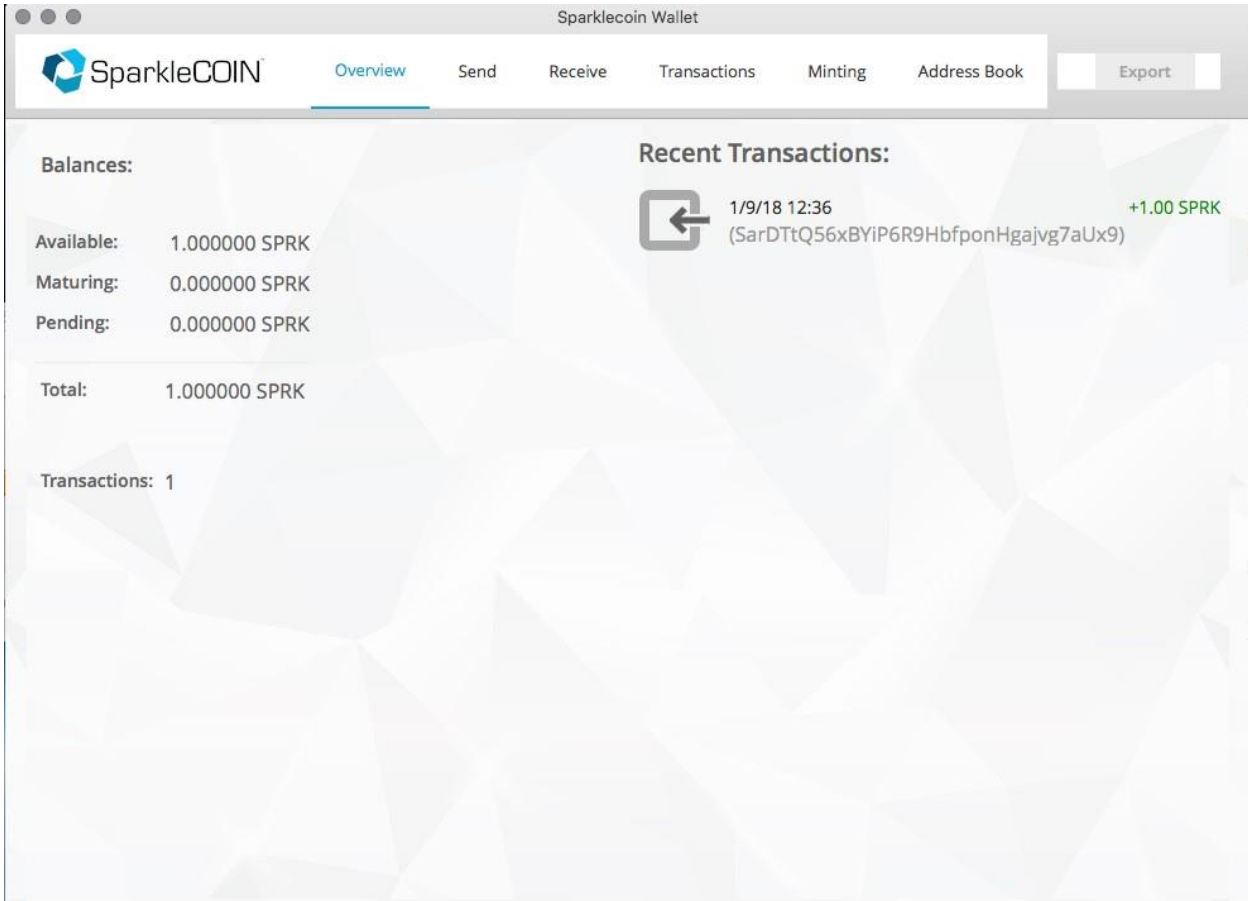

10)If you have any questions, or would like assistance through this process, please contact us at support@sparklecoin.com.